# How to Use the SIRI Support Tables Dashboard

The Support Tables dashboard in SIRI provides the full organizational structure showing which departments roll up to which units. You can use the dashboard to find the account list for a specific entity. Everyone has access to this general dashboard.

### 1. Go to Support Tables Dashboard

- Log into SIRI.
- At the top, click *Dashboards*, then click on the *Support Tables* dashboard (Figure 1).

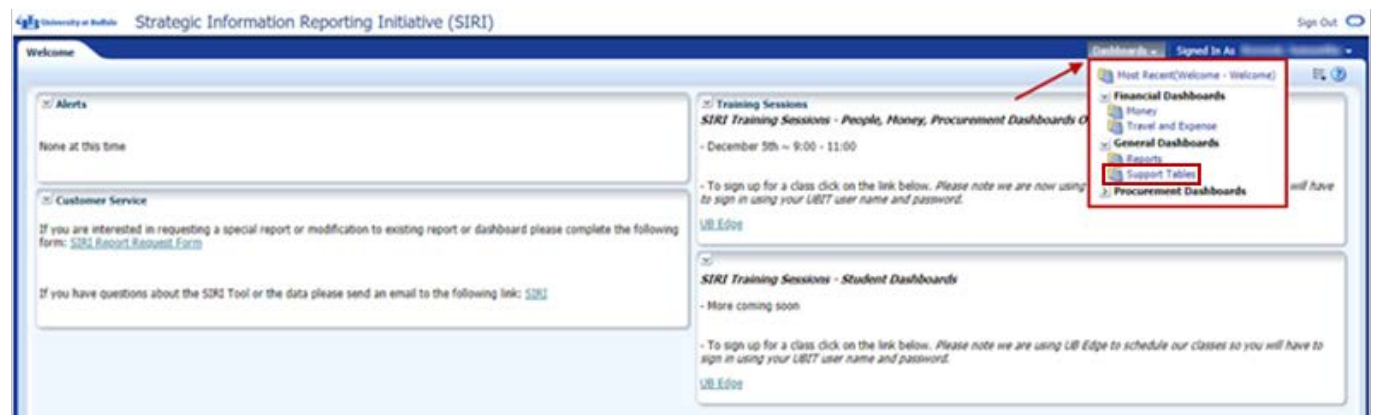

*Figure 1* 

### 2. Choose Tab to Search

• At the top of the *Support Tables* dashboard, click on the tab you want to search (Figure 2).

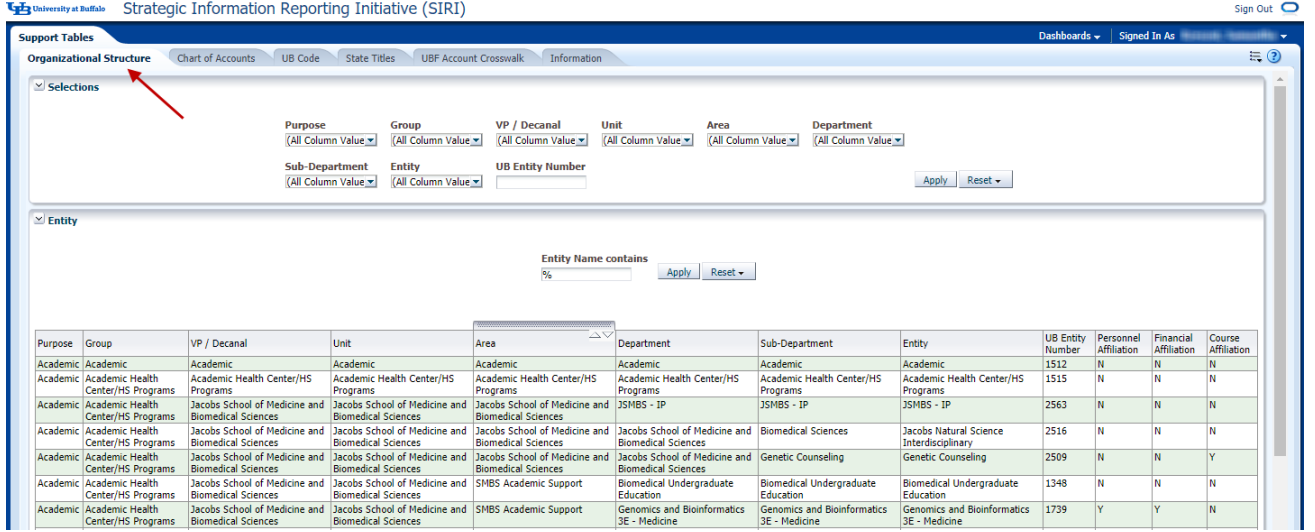

*Figure 2* 

Sign Out  $\bullet$ 

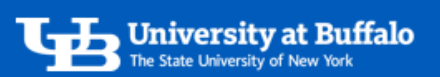

## Organizational Structure Tab

This tab provides the organizational structure of specific entities.

- 1. You can search by organizational level in the *Selections*:
	- You can search any field in the *Selections*.
	- For example, in the *Unit* field select a unit and click *Apply*.
	- The search results will show the unit you searched and the departments and entities that roll up to it

(Figure 3).

The University at Buffalo Strategic Information Reporting Initiative (SIRI)

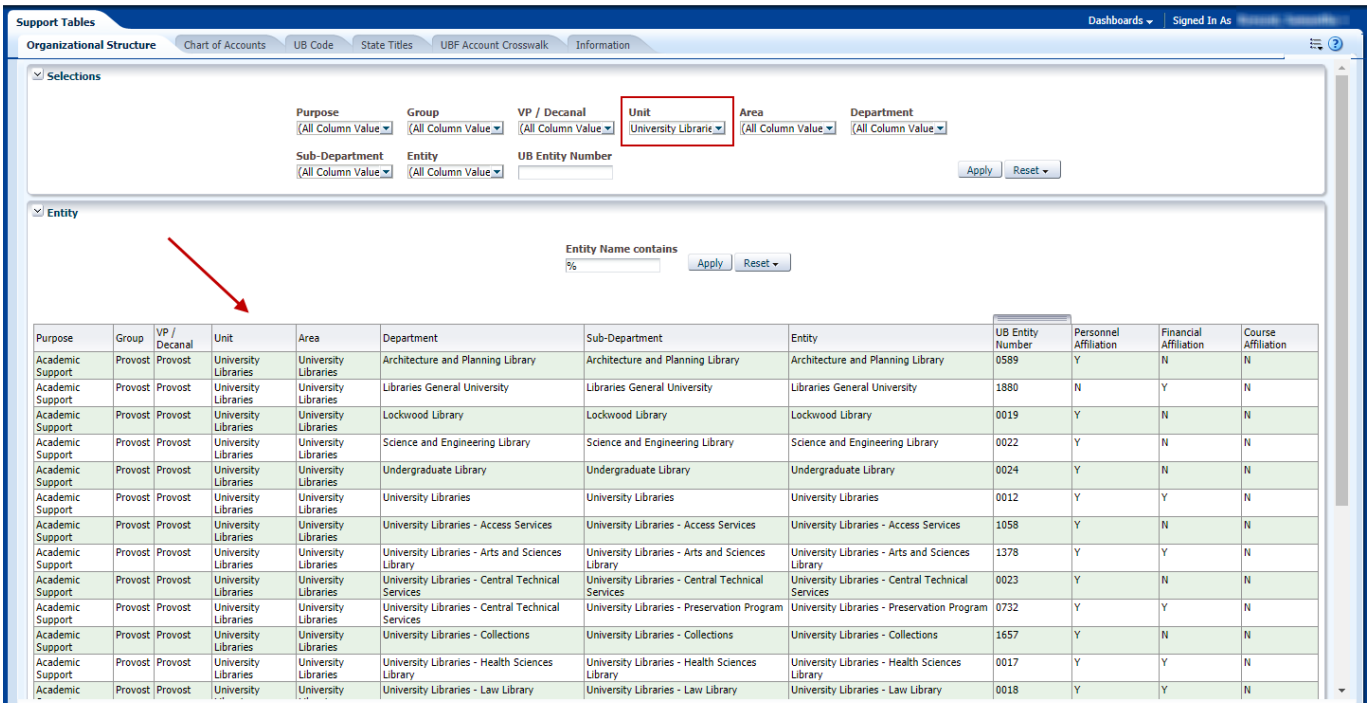

*Figure 3* 

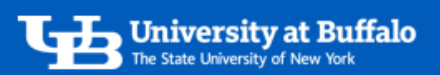

- 2. You can search by *Entity Name*:
	- Use this search if you don't know the reporting structure.
	- In the *Entity Name contains* field, enter an entity name or part of an entity name and click *Apply*.
	- The search results will show all entities that contain the text you entered (Figure 4).

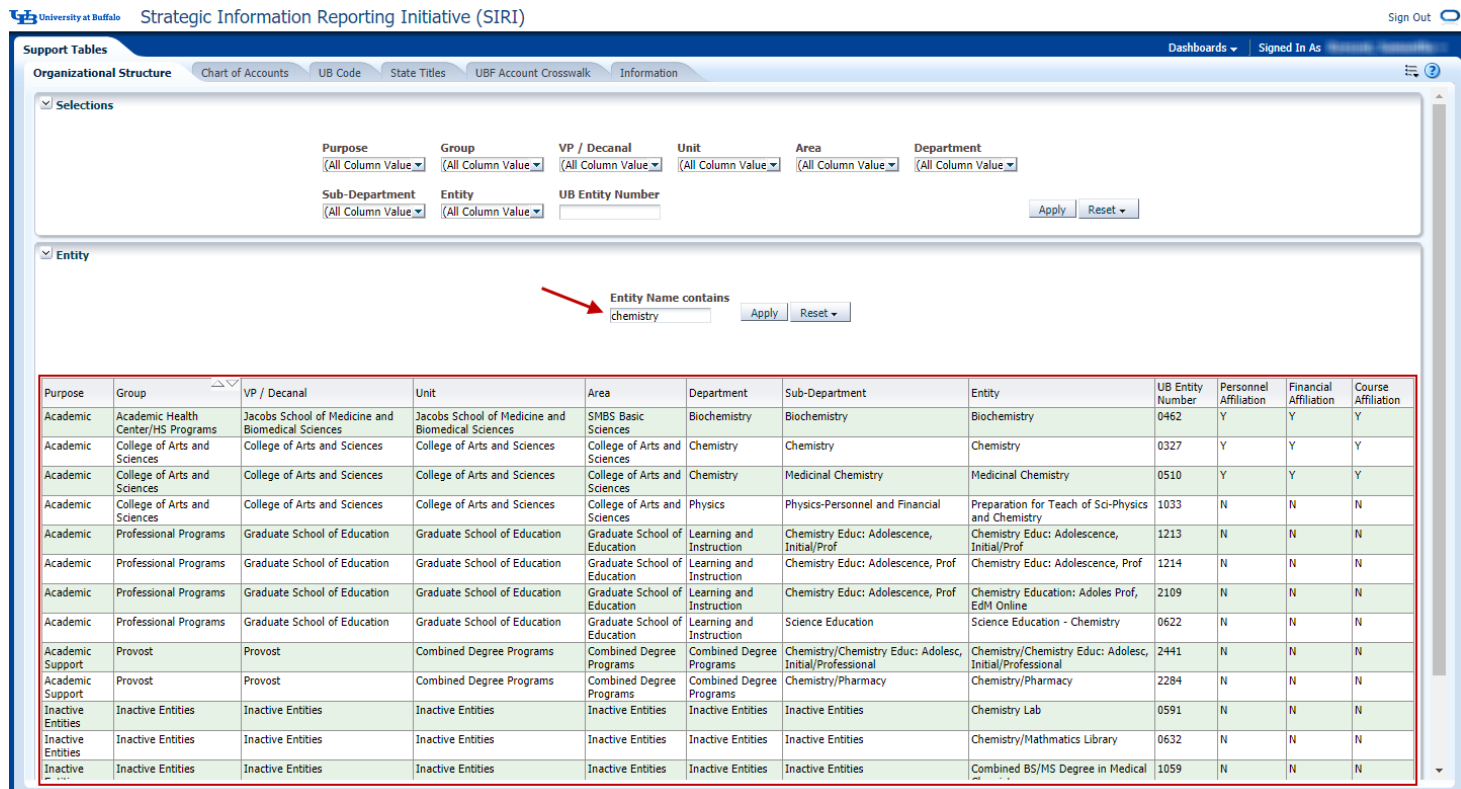

*Figure 4* 

Sign Out O

# Chart of Accounts Tab

- This tab provides a list of the accounts assigned to a specific entity.
- If you entered search criteria in the *Selections* on the *Organizational Structure* tab, it will carry over to the

*Selections* on the *Chart of Accounts* tab.

- You can also clear the *Selections* and start a new search.
- For example, in the *Entity* field select an entity and click *Apply*.
- The search results will show the account numbers that roll up to the entity you searched (Figure 5).

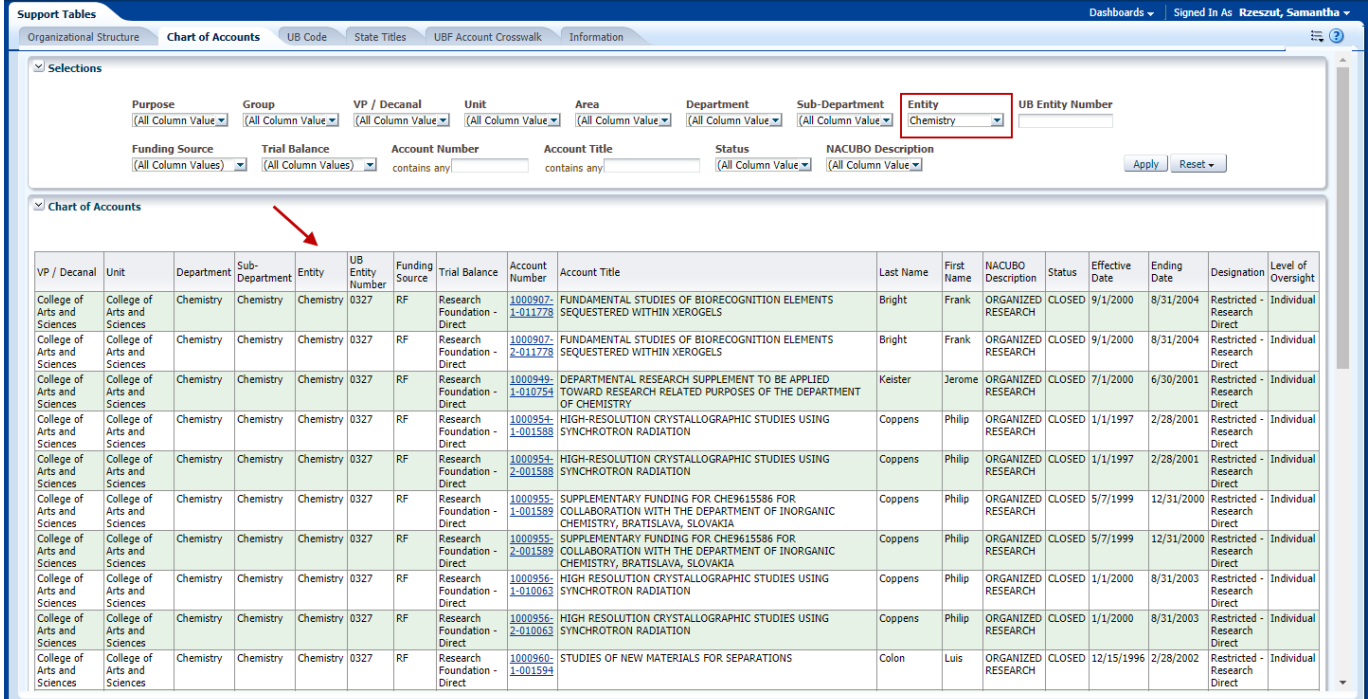

#### **The University at Buffalo** Strategic Information Reporting Initiative (SIRI)

*Figure 5* 

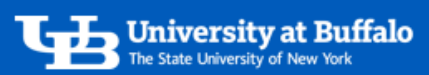

## UB Code Tab

- This tab provides a list of the expenditure codes at UB. You can use the codes for PCard reconciliations.
- You can search any field in the *Selections*.
- For example, in the *Sub Category* field, select a sub category and click *Apply*.
- The search results will show the codes for the sub category you searched (Figure 6).

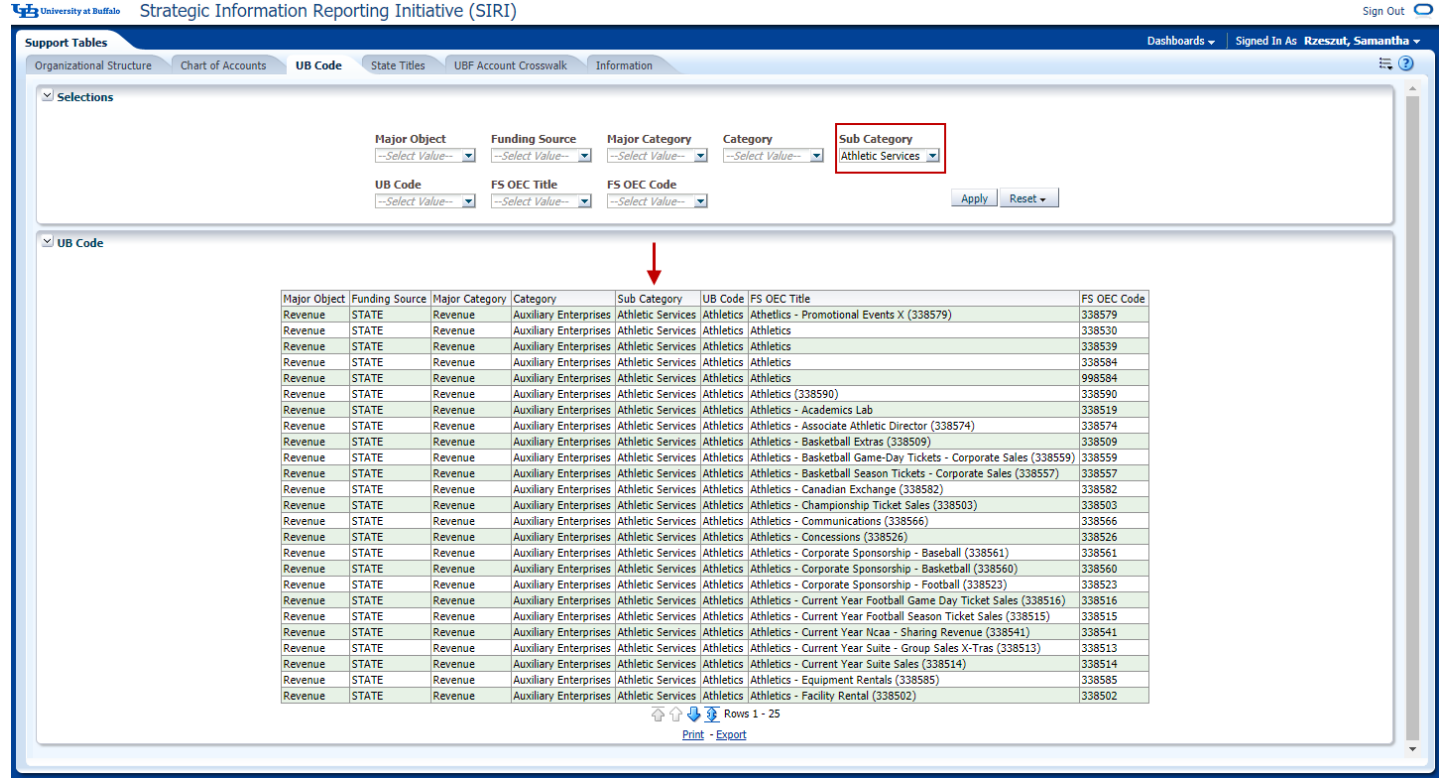

*Figure 6* 

Sign Out  $\bullet$ 

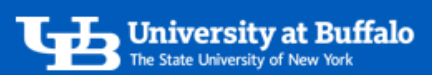

### State Titles Tab

- This tab provides information about position titles at UB.
- You can search any field in the *Selections*.
- For example, in the *Title Short Description* field select a value and click *Apply*.
- The search results will show the titles you searched (Figure 7).

#### **University at Buffalo** Strategic Information Reporting Initiative (SIRI)

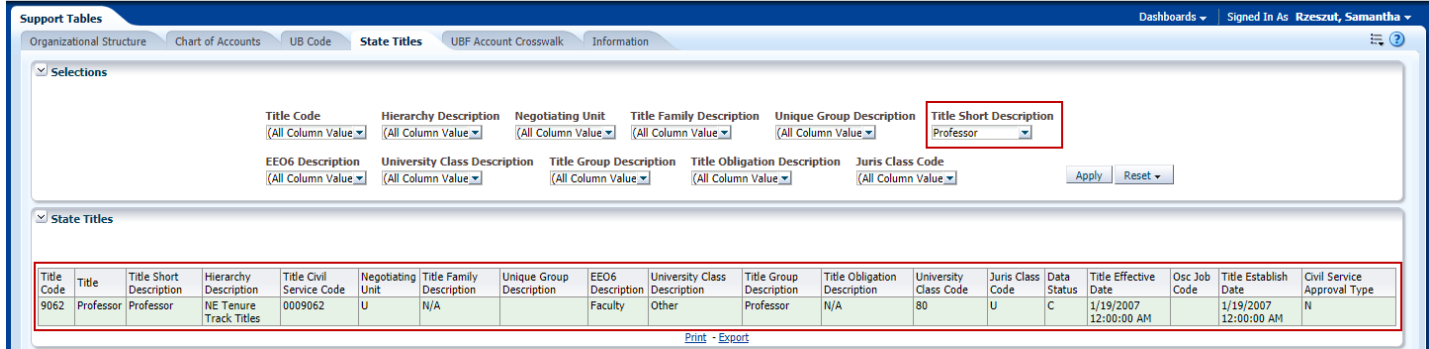

*Figure 7* 

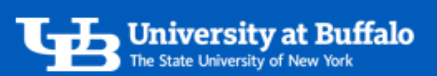

### UBF Account Crosswalk Tab

- This tab shows the converted UBF account numbers.
- You can search any field in the *Selections*.
- For example, in the *Entity* field select an entity and click *Apply*.
- The search results will show the UBF account numbers for the entity you searched (Figure 8).

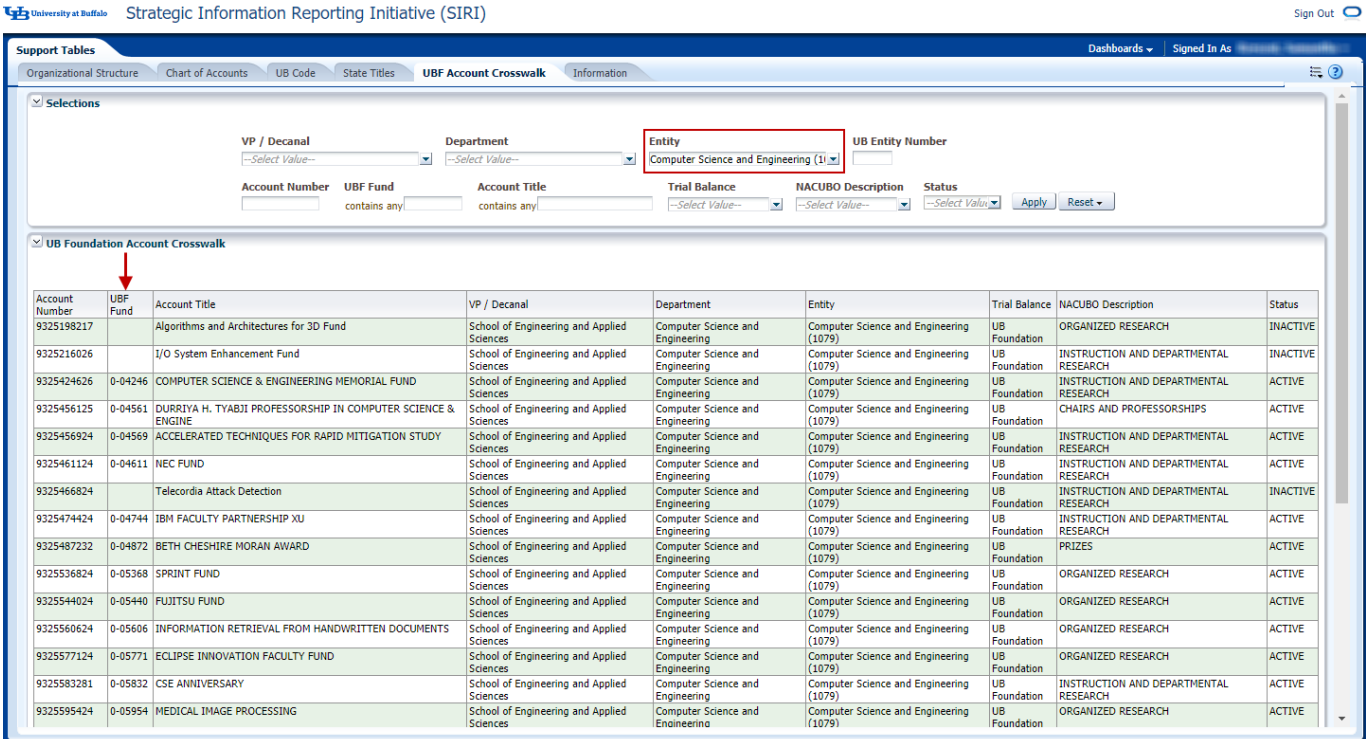

*Figure 8*